### **ACCÈS À DISTANCE : LACIE MYNAS**

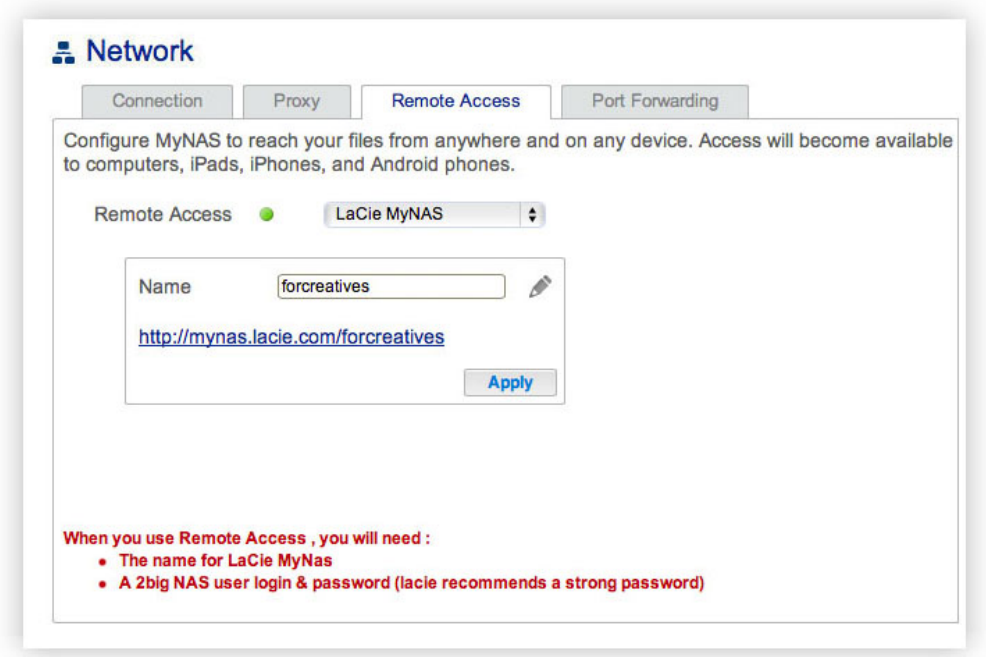

Accès à distance à votre serveur NAS LaCie via :

- LaCie MyNAS
- FTP (voir [Accès à des fichiers partagés via FTP](http://manuals.lacie.com/fr/manuals/2big-5big-nas/access/ftp))

LaCie MyNAS permet aux utilisateurs d'accéder à distance au tableau de bord, notamment [Navigateur de](http://manuals.lacie.com/fr/manuals/2big-5big-nas/dashboard/file-browser) [fichiers](http://manuals.lacie.com/fr/manuals/2big-5big-nas/dashboard/file-browser) pour charger et télécharger des fichiers via Internet.

Pour configurer LaCie MyNAS, procédez comme suit :

# **CONFIGURATION DE L'ACCÈS À DISTANCE**

Pour une démonstration vidéo, cliquez sur le lien suivant : [here \(youtube\)](http://www.youtube.com/watch?feature=player_embedded&v=feAlaf-s5x4).

**Information importante :** afin d'éviter les accès non autorisés, il est très important de protéger chaque compte administrateur et utilisateur enregistré pour votre NAS LaCie par un mot de passe difficile à deviner AVANT de configurer l'accès à distance. Puisque LaCie MyNAS vous permet d'accéder à vos données à l'aide d'une simple adresse URL, des utilisateurs malveillants peuvent deviner cette URL et accéder aux fichiers de votre NAS LaCie à moins que chaque compte utilisateur soit protégé par un mot de passe difficile à deviner.

- 1. Allez dans **Tableau de bord > Réseau > Connexion à distance**.
- 2. Dans le menu déroulant **Accès à distance**, sélectionnez **LaCie MyNAS**.
- 3. Nommez votre NAS LaCie dans le champ **Nom**.
- 4. Cliquez sur **Appliquer**. Le tableau de bord interroge alors le serveur mynas.lacie.com pour vérifier la disponibilité du nom choisi. Si tel est le cas, vous recevrez un message de confirmation de la connexion.

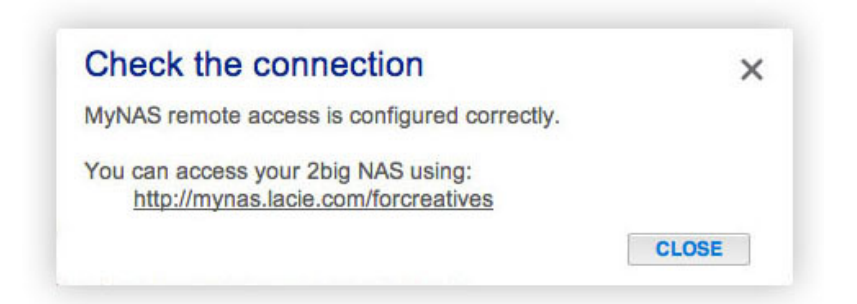

Si le nom est déjà attribué, saisissez un nouveau nom et cliquez sur **Appliquer** jusqu'à ce que vous ayez trouvé un nom disponible.

# **ÉCHEC DE LA CONNEXION**

Si vous recevez un message d'erreur vous indiquant que votre NAS LaCie ne peut pas se connecter à Internet :

- Il vous faut peut-être un serveur proxy pour vous connecter à Internet. Veuillez contacter votre administrateur réseau ou votre fournisseur d'accès Internet, puis consultez la section [Réseau](http://manuals.lacie.com/fr/manuals/2big-5big-nas/dashboard/network) afin de connaître la méthode à suivre pour ajouter l'adresse du serveur proxy.
- Il peut s'avérer nécessaire de configurer la redirection de port sur votre routeur, comme indiqué ci-après :

Si le problème est lié au routeur, accédez à sa page d'administration pour rediriger un port (8080 par défaut), lequel va frayer un chemin de votre NAS LaCie à Internet. Pour plus d'informations, reportez-vous à la documentation du routeur.

- 1. Allez dans **Tableau de bord > Réseau > Accès à distance**.
- 2. Cliquez sur l'icône configuration situé en regard du champ **Nom**, puis sélectionnez **Paramètres avancés**.

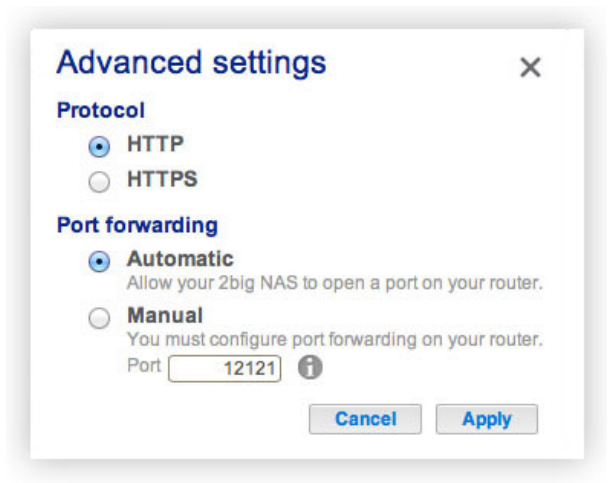

(Si vous ne voyez pas d'icône de configuration en regard du champ **Nom**, dans un premier temps, saisissez un nom, puis cliquez sur **Appliquer** et l'icône devrait apparaître.)

- 3. Dans la fenêtre de dialogue qui s'affiche, cliquez sur **Manuel**.
- 4. Identifiez ensuite le port que vous souhaitez rediriger au niveau de votre routeur.
- 5. Cliquez sur **Appliquer**.
- 6. Accédez à la page d'administration de votre routeur afin de rediriger ce port.
- 7. Essayez à nouveau d'établir une connexion d'accès à distance.

# **UTILISATION D'UN ACCÈS À DISTANCE**

À l'issue du processus de configuration, saisissez l'URL de votre NAS LaCie dans un navigateur, et ce, quel que soit le lieu.

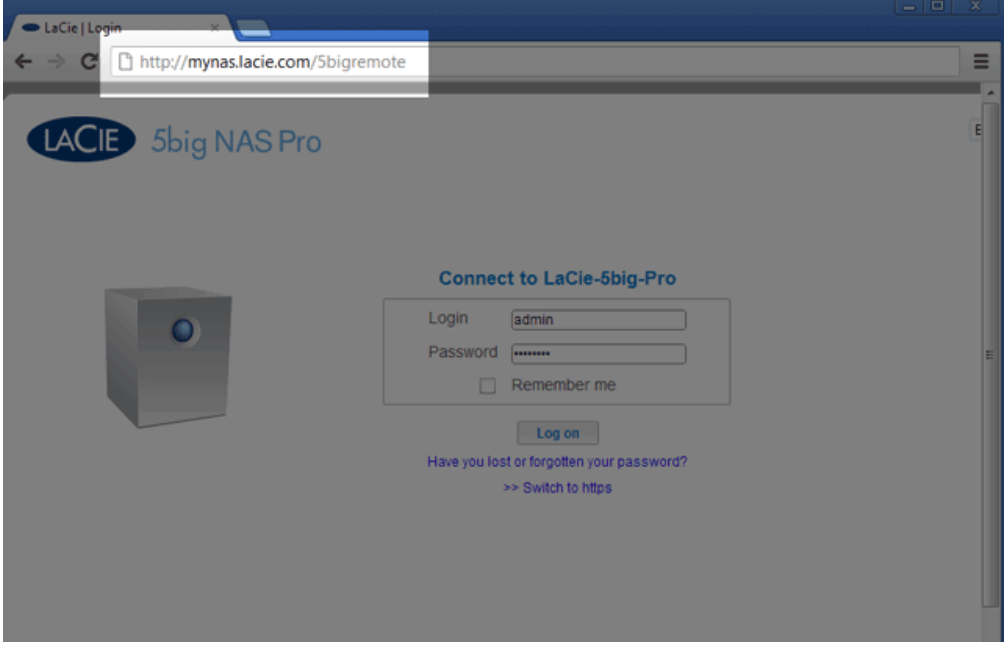

Votre URL doit être : mynas.lacie.com/nom

Après avoir saisi l'URL, vous êtes invité à vous connecter au tableau de bord. À noter que le nom d'utilisateur et le mot de passe sont des identifiants créés par l'administrateur sous **Tableau de bord > Utilisateurs**.

Une fois la session ouverte, il vous est possible d'accéder au tableau de bord pour administrer votre NAS LaCie (si vous avez des privilèges administrateur) ou au navigateur de fichiers. Par le biais du navigateur de fichiers, vous pouvez charger, télécharger et diffuser en continu de nombreux types de fichiers multimédias, comme les fichiers mp3 (voir [Navigateur de fichiers](http://manuals.lacie.com/fr/manuals/2big-5big-nas/dashboard/file-browser)).

# **PÉRIPHÉRIQUES MOBILES**

LaCie MyNAS est compatible avec les appareils iOS. Voir section jOS App Store pour plus d'informations.